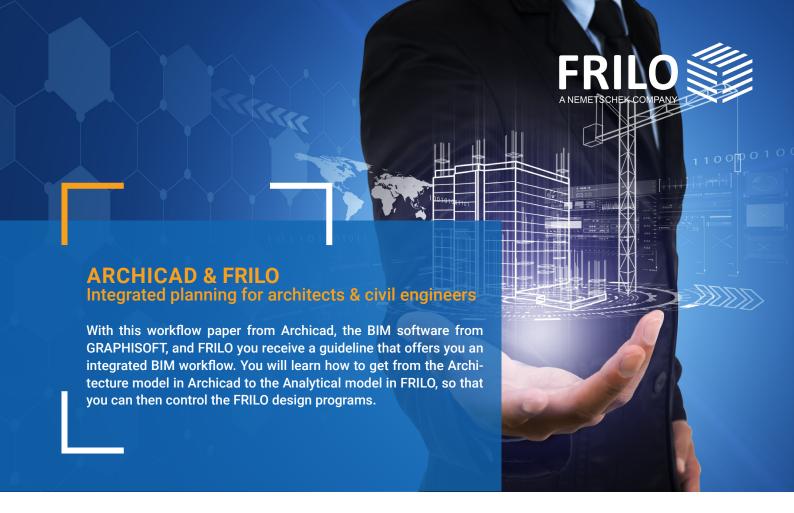

## **Table of contents**

| ARCHICAD and FRILO                 | 2  |
|------------------------------------|----|
| The OPEN BIM approach              | 2  |
| Workflow 1: IFC as a working basis | 4  |
| Part 1: The Workflow in Archicad   | 4  |
| The modeling                       | 4  |
| IFC-export                         | 4  |
| Part 2: The Workflow in FRILO      | 6  |
| Model structure                    | 6  |
| Clean up Physical model            | 7  |
| Adapt the Analytical model         | 8  |
| Export to the FRILO-programs       | 9  |
| Workflow 2: SAF as a working basis | 10 |
| Part 1: The workflow in Archicad   | 10 |
| SAF transmission                   | 10 |
| SAF settings                       | 13 |
| Part 2: The workflow in FRILO      | 14 |
| The workflow with a SAF file       | 14 |
| SAF import                         | 14 |
| Appendix                           | 15 |

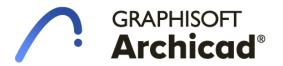

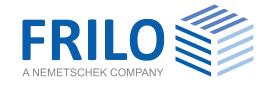

#### **ARCHICAD and FRILO**

Architects and civil engineers depend on each other in their day-to-day work. That is why all actors in the construction industry struggle with recurring difficulties. This includes long communication channels, constant planning changes, manual adjustments to projects and other tasks that take up time in everyday life. Time - that you as a user do not have. We are therefore looking for new ways and methods to enable a time-efficient and practical exchange between architects and civil engineers.

GRAPHISOFT and FRILO have therefore set themselves the task of providing users with a practical workflow that will help them master the challenges of everyday life. With the smart interface between Archicad and the FRILO Software, you can already become part of a holistic BIM workflow today. In this paper, not only will you learn more about the benefits of working together, but you will also receive step-by-step instructions for the way you work.

## The OPEN BIM approach

A central goal of BIM is to digitally map the entire life cycle of a building. This should create the greatest possible transparency for all project participants across the entire planning process. The **OPEN BIM approach** gives users the opportunity to exchange data from building models regardless of the software solution used. With end-to-end work processes, project participants should work together in a goal-oriented and efficient manner.

One thing is clear: many users view the OPEN BIM approach with skepticism. Doubts about the suitability for everyday use and big question marks in the use of this new approach are therefore not uncommon. An important prerequisite for the OPEN BIM approach is therefore that architects and structural engineers get to know and understand each other's planning processes. This is the only way to understand and overcome the challenges of the other project partners.

For this OPEN BIM idea to actually be implemented in reality, uniform exchange formats such as **IFC** and **SAF files** are required in practice. In addition to the well-known IFC format, the SAF file is also enjoying increasing popularity. These formats also play an elementary role in the following two workflows between Archicad and FRILO.

**IFC** 

The abbreviation IFC stands for Industry Foundation Classes. It is an open standard that is used for data exchange in the construction industry.

The IFC format allows the creator a softwareneutral description of building models. It can transmit geometry, attributes and descriptions of components as well as building structures.

The standard was developed by building SMART, under whose responsibility it is continuously being further developed.

SAF

SAF stands for Structural Analysis Format. This format also enables data to be exchanged between those involved in the project.

However, the SAF file is an Excel-based format in which the components are transferred as members or surfaces.

This file format is particularly suitable for exchanging analytical models - for example between different structural analysis programs.

# Your advantages

The holistic workflow between Archicad and FRILO and the OPEN BIM approach result in numerous advantages for users:

## Part of the digital future

The AEC industry will increasingly digitize itself in the coming years. The networked building planning is a central component, which you can already experience with Archicad and FRILO. Do not be a straggler in this promising way of working, but already a pioneer in your field.

# Record the planning changes immediately

You know this situation yourself.
In every planning process there is constant corrections and adjustments. The OPEN BIM approach enables you to capture these changes at an early stage and to pass it on to everyone involved in the project.

#### More time for the essentials

Communication costs time and energy. Thanks to the continuous Workflows between Archicad and FRILO, you can shorten these communication paths. This leaves you more time for your actual work:

structural planning.

## Avoid manual transmission errors

Manual transfer errors from the Architecture to the Analytical model are not uncommon.

The workflow between Archicad and FRILO transfers relevant building data directly to the structural engineer, which means that sources of error can increasingly be minimized.

## Faster project execution

A good project order situation should actually make every architect and structural planner happy. However, this mood is often clouded by time pressure in complex construction projects. The OPEN BIM approach enables you to work more efficiently and profitably in project management in the future.

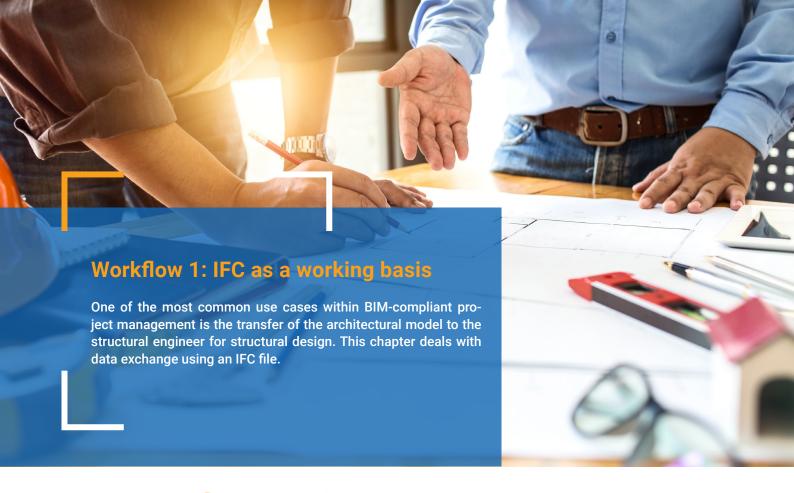

## Part 1: The Workflow in Archicad

A model that has been tailored to the requirements of the FRILO BIM-Connector® (FBC) forms the basis for effective collaboration between architects and civil engineers. Although the workflow using a SAF file is available between Archicad and FRILO, in this chapter we would first like to deal with the data exchange with an IFC file. For this purpose, some boundary parameters should be taken into account when creating the model and the export options should be adjusted accordingly.

#### The modeling

Archicad is predestined for exchanging information via the IFC format with FRILO due to its way of thinking in terms of floors. For modeling, it is therefore sufficient to adhere to the general modeling guidelines for Archicad. These define how to model and classify. The necessary properties are also explained.

These can be downloaded free of charge from <a href="https://openbim.graphisoft.de/open-bim-funktioniert/#modellierungsrichtlinie">https://openbim.graphisoft.de/open-bim-funktioniert/#modellierungsrichtlinie</a>.

#### **IFC-export**

For the IFC export, the model should initially only be filtered for the core of the load-bearing elements. To do this, select the option "Core of Load-Bearing Elements Only" in the quick options bar in the structure display (see Fig.1).

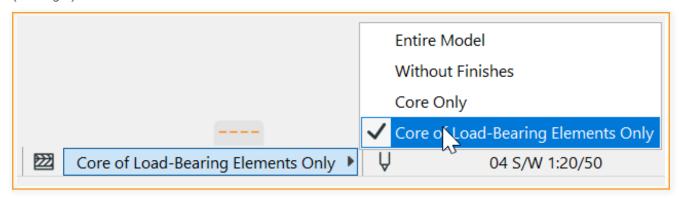

Fig. 1: Option - "Only the core of the load-bearing elements"

Since FRILO only takes over the components necessary for the static calculation, a filter is already activated in the preset translator in Archicad. With this translator, only the following classified components are transferred:

- Column/pillar
- Point foundation
- Strip foundation
- Roof
- Ceiling
- Floor slab/flat foundation
- Walls
- Girder/beam/downstand beam

As a result of the reduction, only the components required for structural engineering are transferred. This leads to a faster export and less post-processing effort in the FRILO software. Since a material is already preset in the Archicad building materials, the materials are automatically written to the correct place in the IFC file and recognized (see table in the appendix).

For the actual export, go to "File> Save as ..." and select IFC with the preset FRILO translator. If the FRILO translator has not yet been preset in the project, the general translator IFC 4 can alternatively be selected.

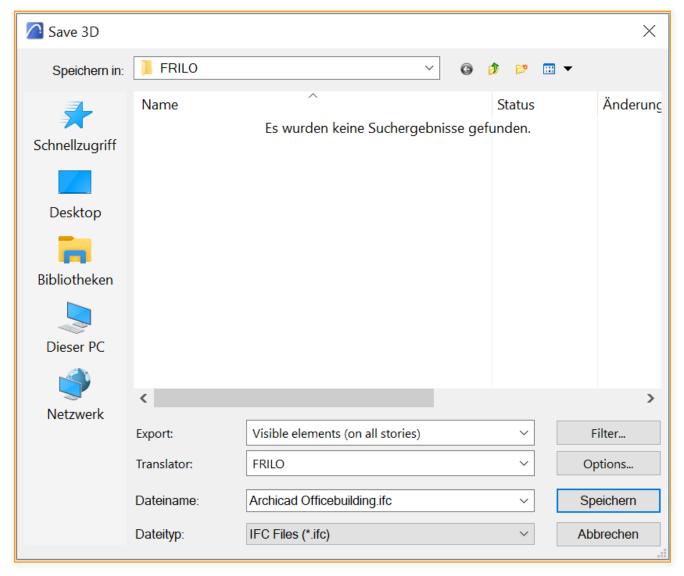

Fig. 2: save IFC file

## Part 2: The Workflow in FRILO

#### From the Physical model to the Analytical model

In part 2 of the workflow, in addition to the IFC import from Archicad and the model structure, the clean up of the Physical model and the adaptation of the Analytical model are now considered.

If all the steps mentioned above have been followed in Archicad, the structural engineer receives a well-structured building model that has been reduced to the shell. Now it is time to import the generated IFC file into the BIM-Connector® (FBC) and check it.

## **IFC-import from Archicad**

Start by opening a File ➤ New (from IFC/SAF)

The Physical model of the imported IFC file opens (Fig. 3).

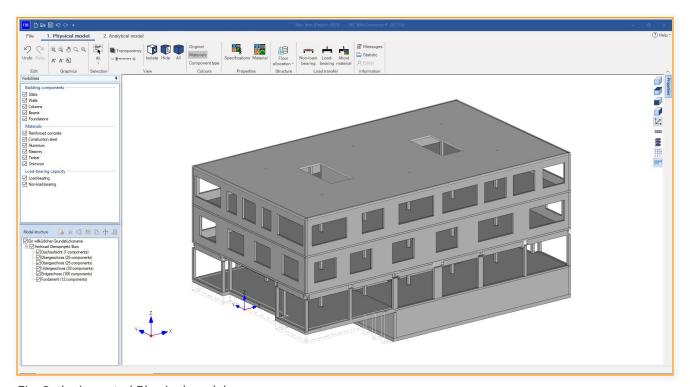

Fig. 3: the imported Physical model

#### Model structure

After you have opened the Physical model, it must first be adapted and prepared so that the export to the FRILO programs works correctly.

The first step is to check the model structure and revise it if necessary. The floors for calculation can be automatically restructured using the "Floor allocation" function. From the previous view from "top to bottom", as is usual for architects, the view from "bottom to top" usual for structural engineers can be generated.

## Clean up Physical model

#### 1. Remove non-relevant components

After the IFC file has been imported, the Physical model should first be cleared of all components that are irrelevant for the calculation. The fastest way to do this is to use the "Load transfer via material" function in the group of functions for load transfer. Here all components relevant for load transfer can be set to "load-bearing" and all components irrelevant to load transfer to "non-load-bearing" (see Fig. 4).

#### 2. Specifications for calculation and material

The "Specifications" function offers a convenient way of specifying material qualities. The "Specifications" function can be used to specify material qualities that are to be used if the components have not been explicitly assigned a material quality. Furthermore, the corresponding design standards can be specified here (see Fig. 5).

#### 3. Assign the material

Another option for defining materials or quality of material is offered by the "Material" function in the ribbon bar. The materials used are shown in different colors. Gray components consist, for example, of concrete or pink components of masonry. The red components are still missing any material assignment.

With the help of the various selection and display options (visibility, model structure, etc.), for example, all walls can be selected in no time at all. With the help of the "Material" (properties) function, all selected walls can be assigned the appropriate material and the associated material quality with one click.

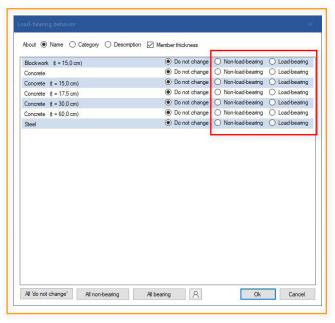

Fig. 4: "load-bearing" and "non-load-bearing" components

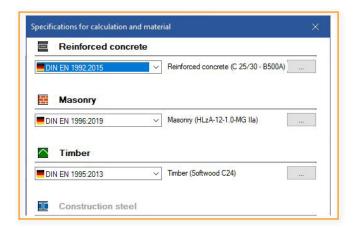

Fig. 5: Define material quality

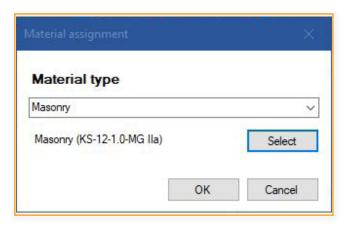

Fig. 6: Assigning material

As soon as all components have the correct materials and the model has been adjusted to include the non-load-bearing components, you can switch to the Analytical model. Only the load-bearing components are shown there.

## Adapt the Analytical model

In the second step, the Analytical model is adapted. Various functions serve as the basis for this:

#### 1. Join - intersect gravity lines

Due to the derivation of the Analytical model from the Physical model, the components are not yet joined. The "Join automatically" function is suitable for this.

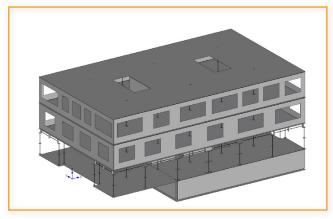

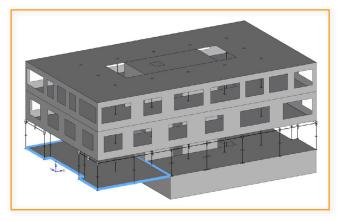

Fig. 7: Unjoined components

Fig. 8: Joined components

#### 2. Move components

Axis-related modeling is particularly important for vertical load transfer. With the "Move components" function, the component axes can be pushed over one another so that the loads can be passed on.

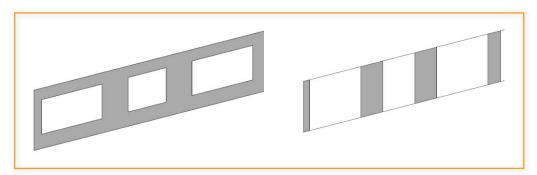

Fig. 9: Division into wall strips

#### 3. Disassemble walls

Using the "Disassemble walls" function, either all walls can be processed at once or only the selected walls can be processed in different ways according to their openings. This means that existing openings can be taken into account in the Analytical model.

#### 4. Calculated thickness

Using the "Thickness" function, surface elements (walls, floors) can be assigned a new calculated thickness.

#### 5. Conversion

With the "Conversion" function, flat components can be converted into rod-shaped components and vice versa.

#### 6. Clean up the geometry

With the "Reset geometry" function, small recesses and openings as well as small beam sections, columns, walls and slabs, which should not be taken into account in the static calculation, can be removed.

## **Export to the FRILO-programs**

After cleaning up the Physical model and preparing the Analytical model, a component can be selected in the next step and either

- 1. with the export button or
- 2. transferred with a right click on "Export to FRILO program".

If no component is selected, all components from the Analytical model are automatically transferred to the GEO Building model.

The component design then takes place in the Analytical program.

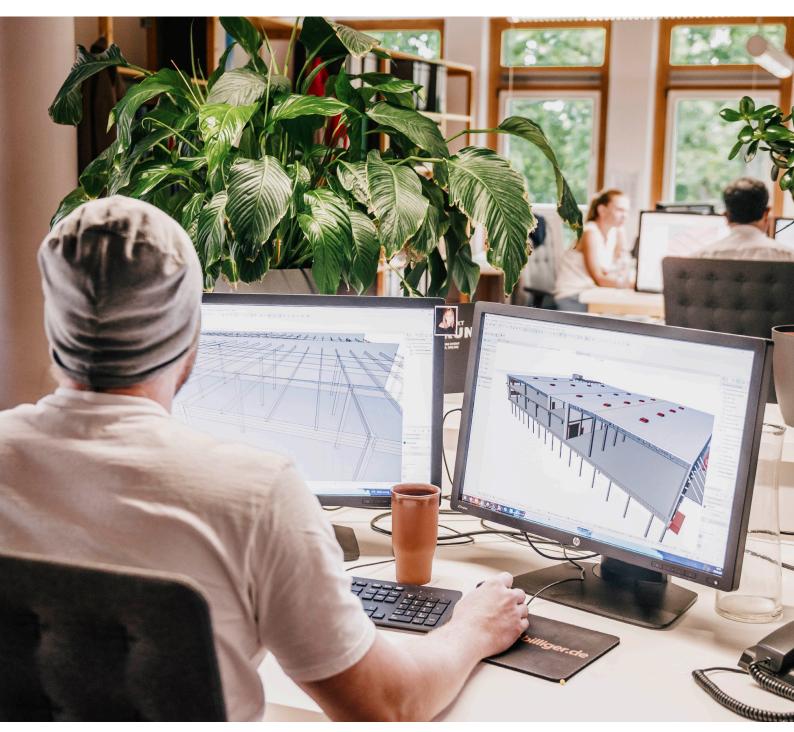

Löser+Körner Planungsgesellschaft GmbH & Co. KG Designer adjusting the structural analysis model in Archicad ©Alex Brunner, Berlin

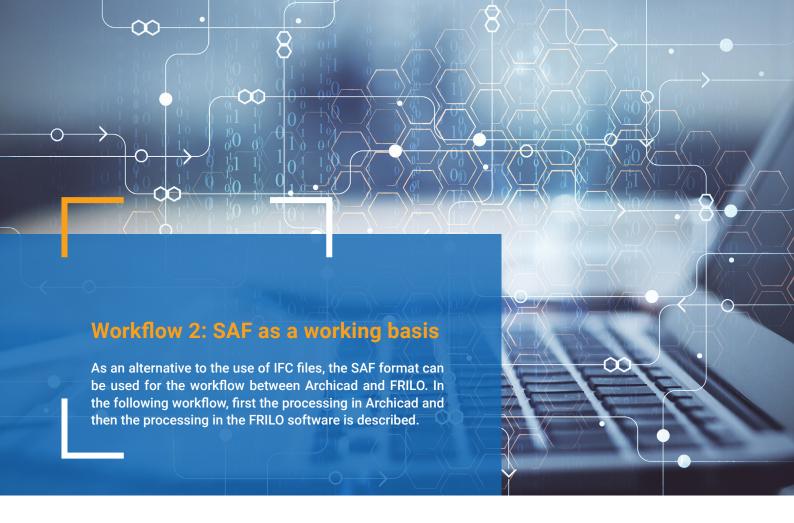

## Part 1: The workflow in Archicad

#### **SAF** transmission

There is a direct connection between Archicad and FRILO using the SAF standard. This is made possible because in Archicad the structural analysis model for the static calculation can be derived directly from the Architecture model. The structural analysis model in FRILO corresponds to the Analytical model. The advantage here is that an up-to-date structural analysis model is always available during the course of the project, without having to make time-consuming manual adjustments.

#### Derive the structural analysis model

In addition to the working environments for architecture and building services, Archicad offers a working environment for structural engineering. You can access this working environment in the menu via "Options > Work Environment > Apply Profile" (see Fig. 10).

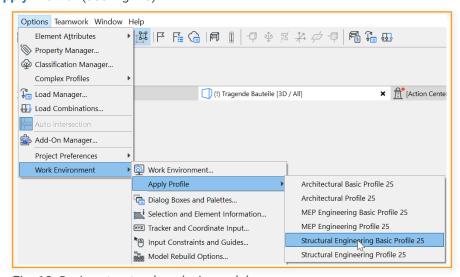

Fig. 10: Derive structural analysis model

The functions for deriving the structural analysis model are available in the toolbar:

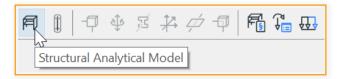

You can now display the structural analysis model here. The model is adapted on a rule-based basis in order to also cope with complex projects.

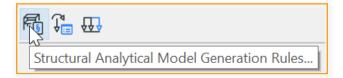

You can preset rule sets for certain structures in order to quickly and easily derive the model according to your ideas (see Fig. 11).

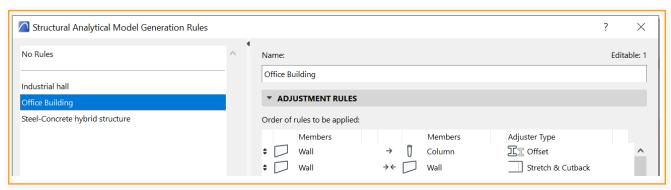

Fig. 11: Presettings for creation rules

With the rule sets, even complicated situations with columns, beams and offsets between walls (see Fig. 12) can be quickly adapted to a continuous model.

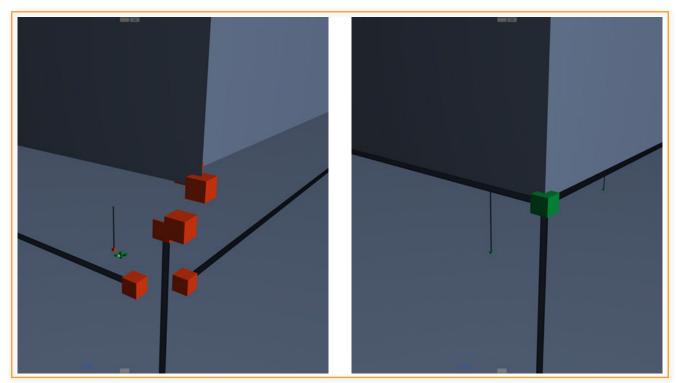

Fig. 12: Intersection situation before and after application of a rule set

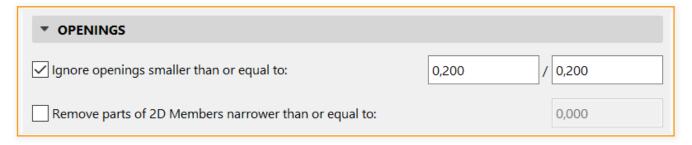

Fig. 13: Determine the size of the openings

As part of the creation rules, openings (small breakthroughs) or narrow areas of plates or slabs can also be ignored for the structural analysis model. Networking and calculation results in FRILO can thus be improved.

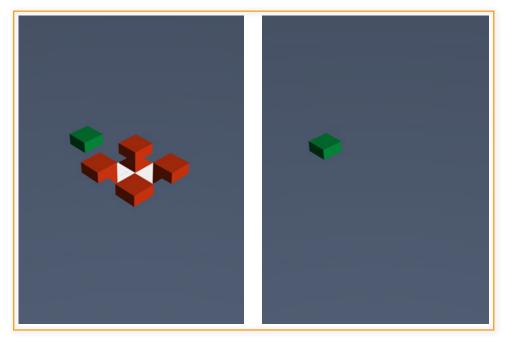

Fig. 14: Ignored ceiling breakthrough in a sewer pipe

## **SAF** settings

The corresponding assignments must be made so that all materials can be adequately adopted. This can be found under "File> Interoperability> SAF> SAF translator ...". The individual materials can then be assigned here. It should be noted that the names entered in the SAF building material correspond to the FRILO names.

In this way

- Concrete,
- Masonry,
- Steel,
- Wood,
- Aluminum

can be correctly assigned and transferred. For masonry in particular, it should be emphasized that common types are clearly identified via the short type, class and mortar group and passed on to FRILO.

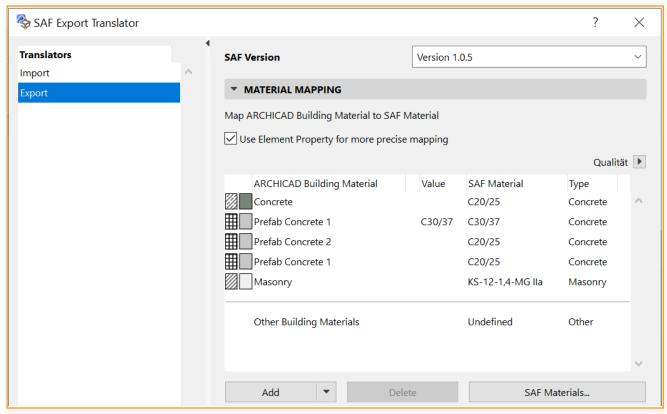

Fig. 15: Material assignment in SAF Export

FRILO can be opened from Archicad via the direct connection. To do this, simply select the "Open in FRILO …" symbol: This function is available from version Archicad 25 Update 2.

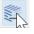

Another option would be to save the model as a SAF structural analysis file on your computer via "File> Save as ...". After this process, it can be further edited in the FRILO Software.

## Part 2: The workflow in FRILO

#### The workflow with a SAF file

The difference to the previous workflow (IFC file) is that the SAF input file for the BIM-Connector® is not based on architecture plans, but rather on a structure analysis model. The engineer and modeler work on the same model and the structure analysis model is derived directly from Archicad, which means that the BIM-Connector® (FBC) can already be started in the program interface of the Analytical model.

With **Archicad 25 Update 2** you can start the BIM-Connector® via a button and automatically transfer SAF files from the Archicad user interface.

## **SAF** import

Unlike the previous workflow (IFC file), the Physical model does not open, but the Analytical model of the imported SAF file.

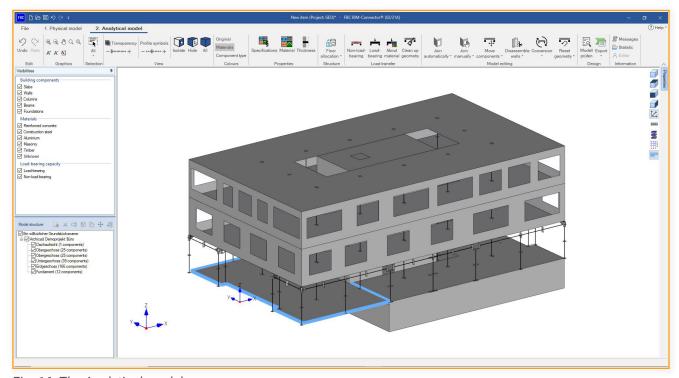

Fig. 16: The Analytical model

With a SAF file, structure analysis data is transferred, i.e. a model consisting of bar and surface elements and not, as with the IFC file, of volume elements.

When importing a SAF file, there is usually less need to adapt in the FBC. In the case of SAF files, for example, the components are transferred already connected and the materials are also already assigned.

For subsequent editing of the model, however, the same editing functions are available in the FBC as in the previous workflow.

## **Appendix**

## Frequently asked questions

#### Are there any prerequisites that must be met for the two workflows?

The "Open in FRILO" icon in the Archicad interface only works if both Archicad and FRILO are installed on the computer. Furthermore, installation on a Windows operating system is a basic requirement, as FRILO does not have a version for MAC.

#### Which program version is required for the workflow?

FRILO R-2021-1

Archicad 24 (IFC, SAF) / Archicad 25 Update 2 for using the "Open in FRILO" icon.

#### Which FRILO design programs are linked to the BIM-Connector®?

In the 2021-1 release, the BIM-Connector® is connected to the PLT Slabs by Finite Elemens and the Reinforced Concrete Column B5+. From Release 2022-1, the BIM-Connector® is also connected to the GEO Building Model.

#### Which file formats can the BIM-Connector® read in?

The BIM-Connector® can import both IFC files (IFC 2x3 and IFC4) and SAF files.

## Which IFC component types are currently recognized by the BIM-Connector®?

- IfcWall
- IfcBeam
- IfcColumn
- IfcSlab
- IfcFooting
- IfcRoof
- IfcMember

#### Material table

For automatic assignment to the predefined materials of the FRILO BIM-Connector®, the value entry must contain one of the following character strings. The material quality has the highest relevance or priority. If no corresponding entry is found here, the next step is to search for suitable components that enable an assignment. The material specification is not "case sensitive" (there is no distinction between upper and lower case letters) and ignores spaces in order to achieve the greatest possible correspondence.

| Material            | Considered components of the name                                                | Considered material quality                                                                                                    |
|---------------------|----------------------------------------------------------------------------------|----------------------------------------------------------------------------------------------------|
| Reinforced Concrete | "concrete"                                                                       | Cxx/xx or LCxx/xx<br>e.g. C25/30 or LC20/22 22<br>(all common material grades)                                                                                                    |
| Masonry             | "masonry" "brick" "blockwork" "clinker" "aerated concrete" "poroton" "bisotherm" |                                                                                                    |
| Steel               | "steel"                                                                          | Sxxx e.g. S235 (all common material grades)                                                                                                    |
| Timber              | "timber"<br>"glulam"<br>"osb"                                                    | Softwood: C14, C16, C18, C20, C22, C24, C27, C30, C35, C40, C45, C50  Hardwood: D18, D24, D27, D30, D35, D40, D45, D50, D55, D60, D65, D70, D75, D80  Glued laminated timber: GL20c, GL20h, GL22c, GL22h, GL24c, GL24h, GL26c, GL26h, GL28c, GL28h, GL30c, GL30h, GL32c, GL32h |
| (Aluminum)          | "aluminum"                                                                       | -                                                                                                    |

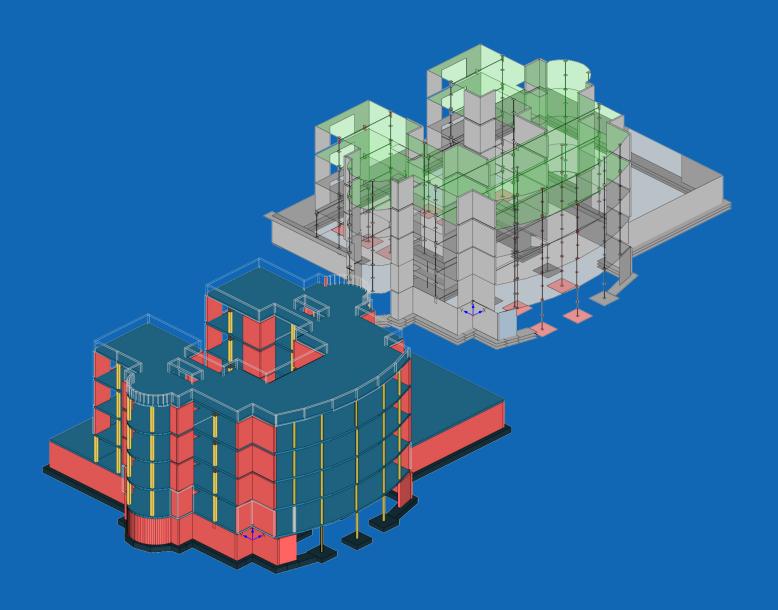

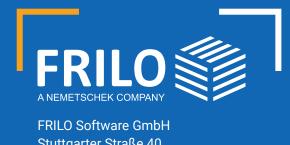

FRILO Software GmbH Stuttgarter Straße 40 70469 Stuttgart Tel: +49 711 81 00 20

Fax: +49 711 81 00 230

www.frilo.eu info@frilo.eu

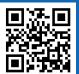